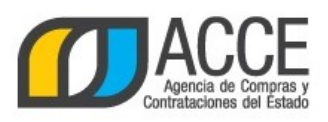

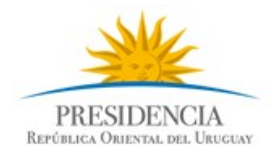

## **Registro Único de Proveedores del Estado (RUPE)**

## Cómo validar el certificado de la CJPPU en la Web

## **INFORMACIÓN DE INTERÉS**

Última actualización: 01/04/2020 Nombre actual del archivo: Como validar el certificado de la caja.odt

Andes 1365 piso 8 **I** Montevideo – Uruguay **I** Tel: (598) 2 9031111 **www.gub.uy/agencia-compras-contrataciones-estado**

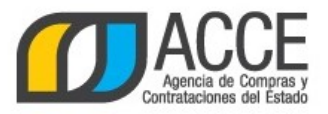

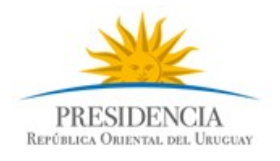

## **Cómo validar el certificado de la CJPPU en la Web**

Pasos a seguir:

- 1. Ingresar a la <http://www.cjppu.org.uy/>
- 2. Ingresar al botón *Validación de certificados*

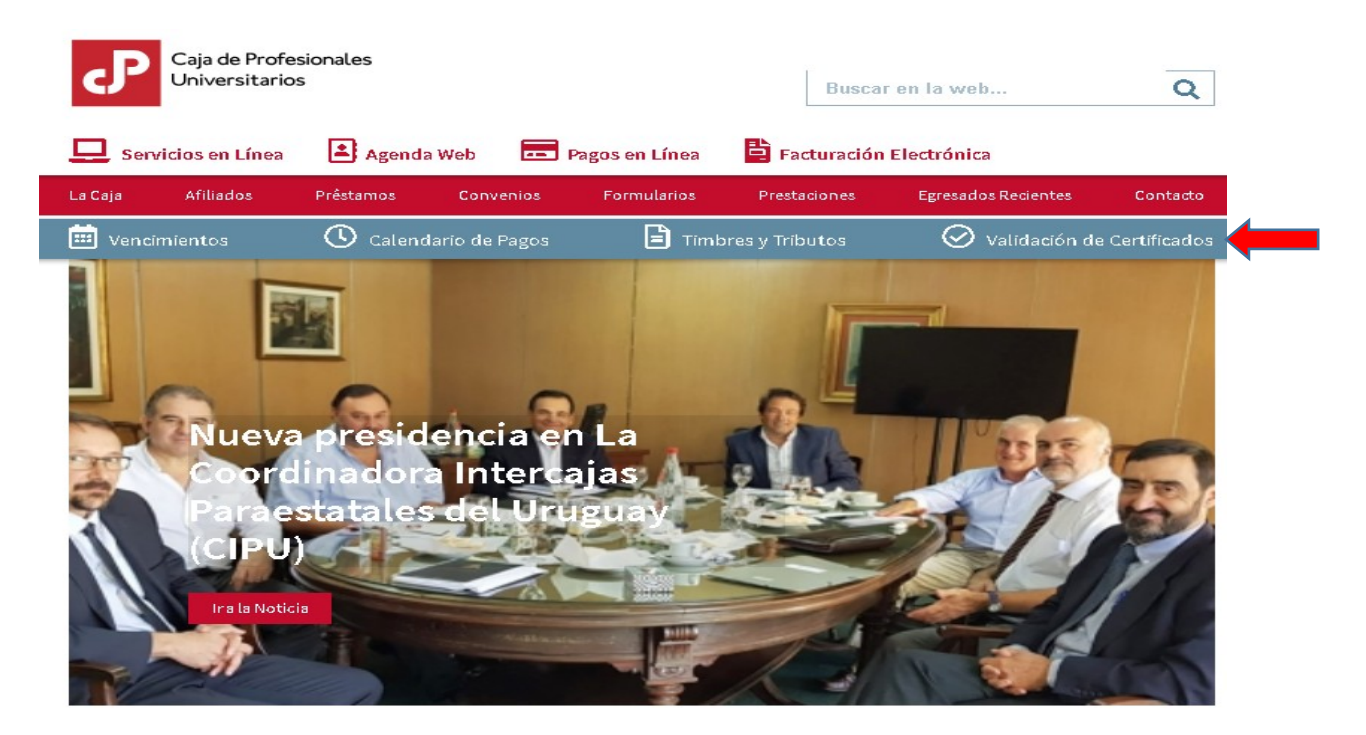

3. Se llega al siguiente formulario:

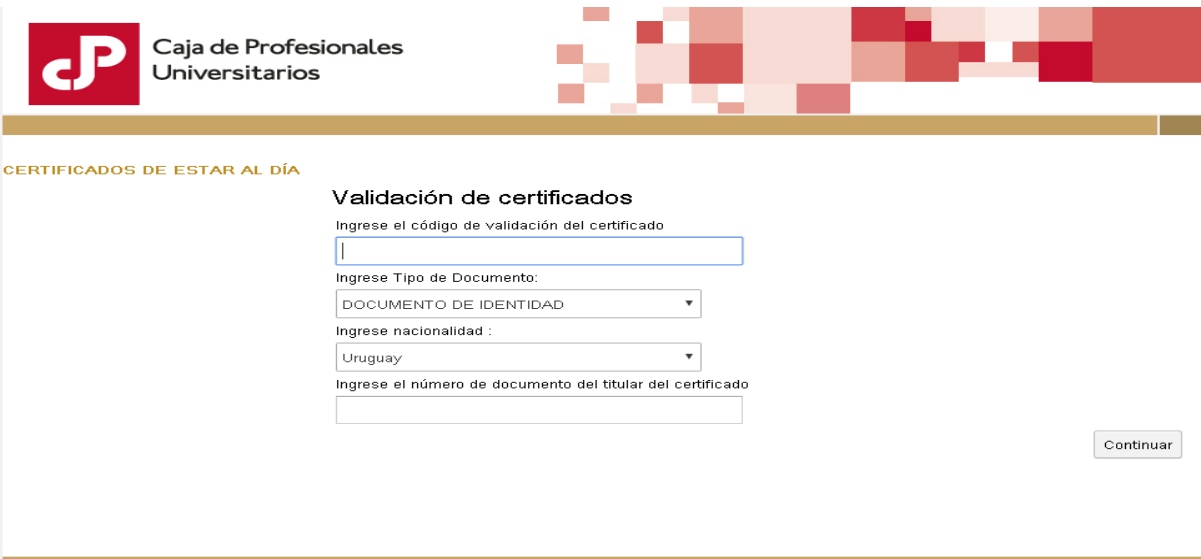

Andes 1365 piso 8 **I** Montevideo – Uruguay **I** Tel: (598) 2 9031111 **www.gub.uy/agencia-compras-contrataciones-estado**

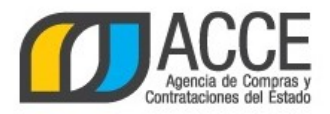

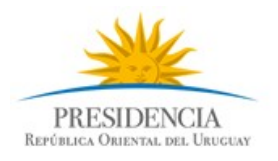

Los datos solicitados deben tomarse del certificado ingresado por el proveedor. Pueden copiarse y pegarse. La siguiente imagen muestra la ubicación de los datos en el certificado:

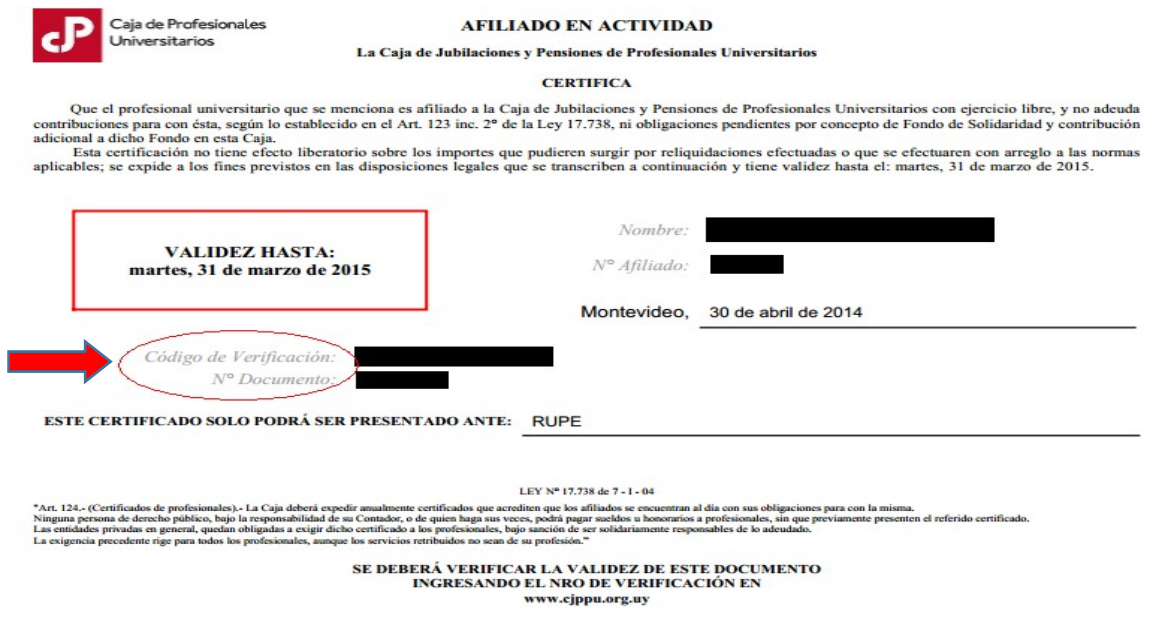

4. Hacer clic en el botón *Continuar*. Verificar que el resultado corresponde al proveedor.